# myAvatar Res Hab Service Note Training Manual

Avatar Support Team
August 2012

PSCH Inc. 142-02 20th Ave. Flushing, NY 11351

# **Important**

You should complete the "Quick Start" training module before starting this session.

If you have done so - continue ⇒

# Documenting Your Notes in Avatar

- 1. Select the correct form from the Avatar Menu. The form can be saved and selected from your "My Forms" or you can use the search box.
- 2. Select the correct consumer and program.

  Notes are attached to specific programs so you must select the correct program.
- 3. Complete the form.
- 4. Submit.

## Select a Consumer

- You must select the consumer (client) whose *Service Note* you wish to enter or modify.
- You do not have to type in the entire name. In fact, given that spelling errors may occur, it is best to only enter the first three (3) letters of the last-name and the first letter of the first-name.
- Errors may be made when entering names into Avatar including switching the first-name and last-name. If you do not find your consumer, check for this error.
- For example, to select "Hans Bath," you might enter "bat,h." If no results were found, search under "han,b."

## Res Hab Service Note

From the Search Forms entry, Menu listing or myForms

Progress Note (Group and Individual)

select the appropriate form.

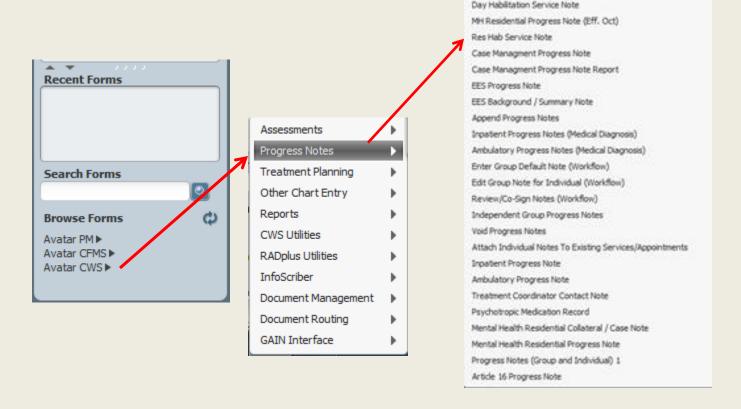

Avatar CWS ⇒ Progress Notes ⇒ Res Hab Service Note

## Res Hab Service Note

Purpose:

Used to document service delivery and as the basis for payment to the Agency by OPWDD.

Notes entered into Avatar ensure documentation compliance, support analysis and reporting.

The Service Charge Code is "RESHAB (Counter)." You can access it through the Process Search by entering "RESHAB."

NOTE: If the residence is a Supportive IRA, the code is FULTON (Counter) and you should enter FULTON.

#### Select a Consumer

Search by LastName, FirstName

As you type, a list of clients that match will be displayed in the "selection" box. Usually 3-letters are sufficient to generate a list.

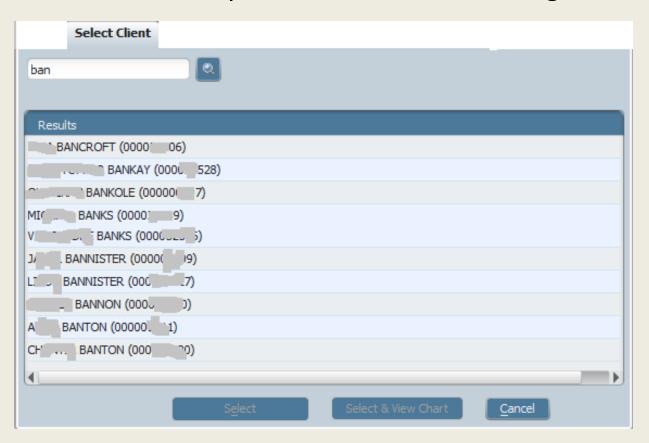

# Select the Program

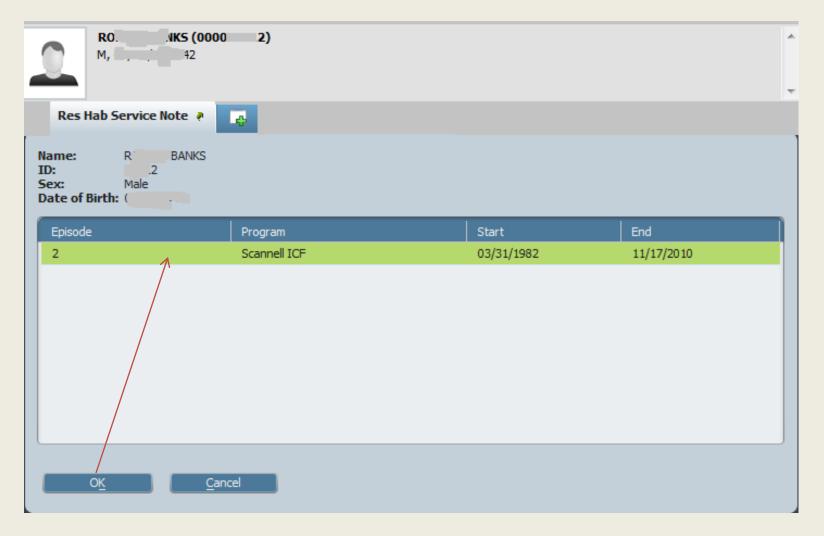

Notes are attached to specific programs, so you must select the correct program

# Res Hab Service Note in myAvatar

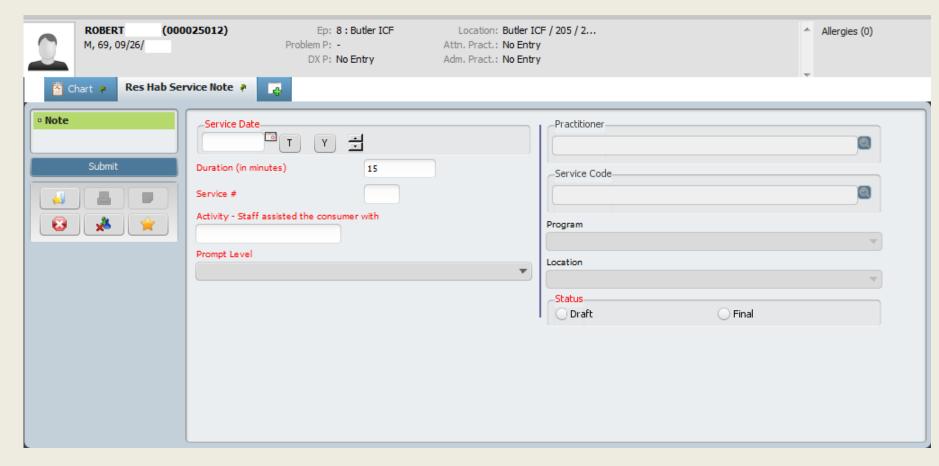

All relevant information is presented on one screen. The fields and their functions are the same in myAvatar as in the original Avatar version.

#### Res Hab Service Note Guidance

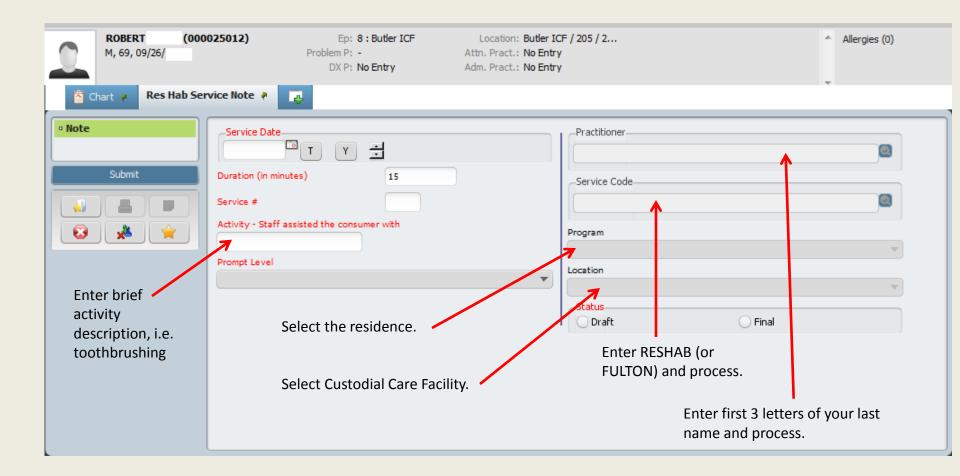

#### Select Service #

Select the appropriate service number and description from the printed Activity List. Every consumer has one in the file.

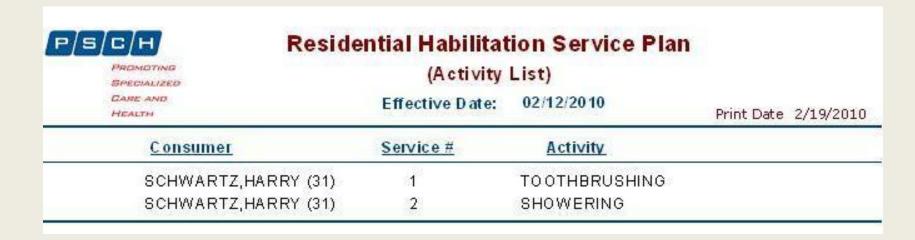

Remember: The activity numbers will vary from consumer to consumer and for each version of the consumer's plan – so you need to check the activity list each time and not rely on memory.

# Select the Prompt Level

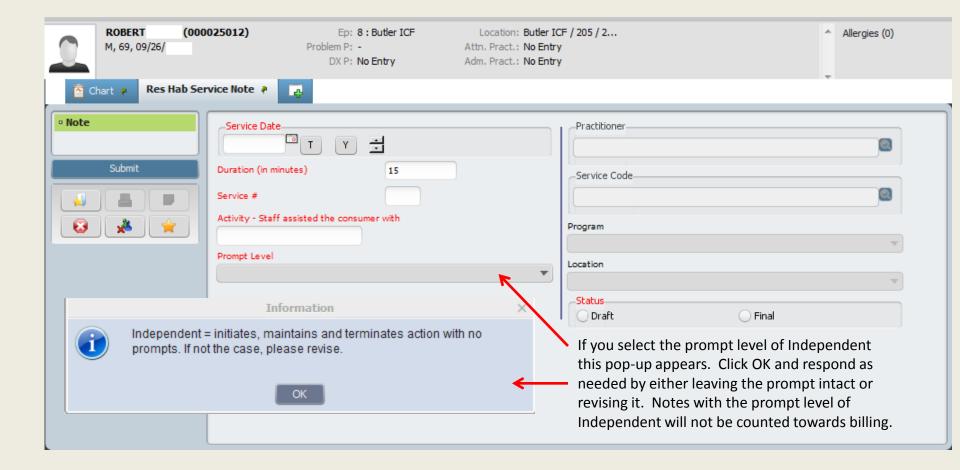

#### Submit Res Hab Service Note

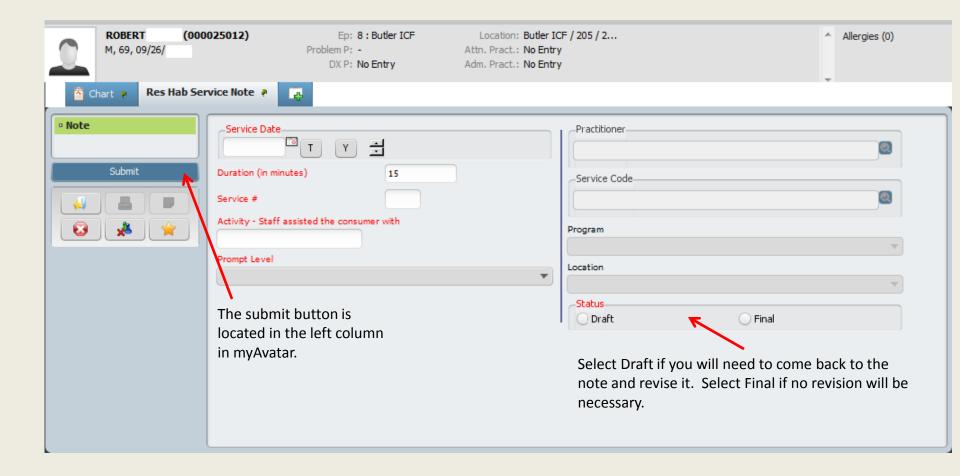

# If you need additional assistance, please contact:

Who? Help-Desk

or the HIS Trainer

How? Go to online.psch.org

and click on the IT HelpDesk link

or call (718) 559-0559

HIS Trainer: 718-559-0558